# **Parametric Modeling**

## with Autodesk Inventor 2024

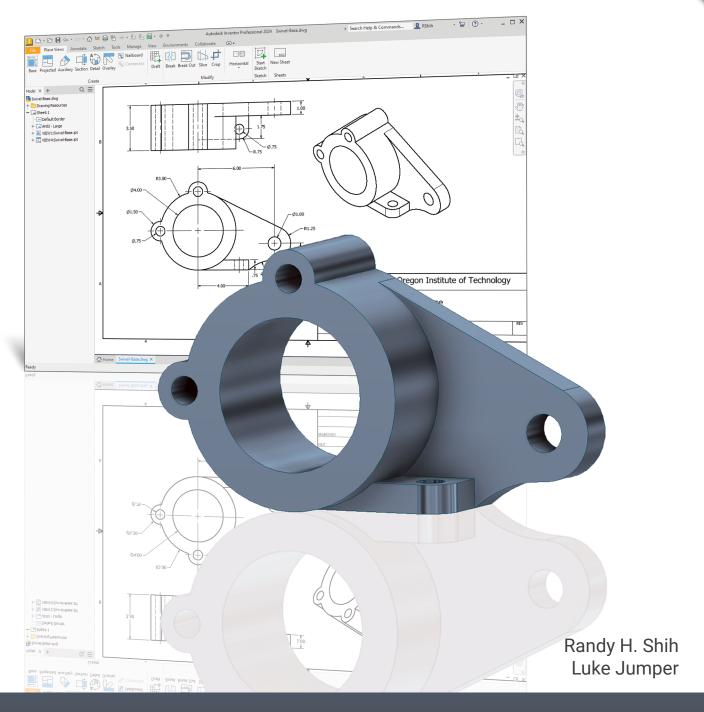

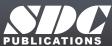

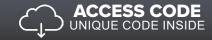

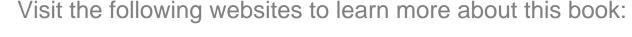

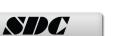

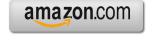

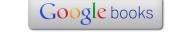

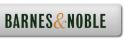

### **Table of Contents**

| Preface<br>Acknowledgments<br>Table of Contents<br>Autodesk Inventor Certified User Examination Overview                                                                                                    | i<br>ii<br>iii<br>xiii                                                                                                    |
|----------------------------------------------------------------------------------------------------|----------------------------------------------------------------------------------------------------|
| Chapter 1 Getting Started                                                                                                    |                                                                                                    |
| Introduction Development of Computer Geometric Modeling Feature-Based Parametric Modeling Getting Started with Autodesk Inventor The Screen Layout and Getting Started The New File Dialog Box and Units Setup The Default Autodesk Inventor Screen Layout File Menu Quick Access Toolbar Ribbon Tabs and Tool Panels Online Help Panel 3D Model Toolbar Graphics Window Message and Status Bar Mouse Buttons [Esc] - Canceling Commands Autodesk Inventor Help System Data Management Using Inventor Project files Set up of a New Inventor Project File Leaving Autodesk Inventor | 1-3<br>1-3<br>1-7<br>1-8<br>1-9<br>1-10<br>1-11<br>1-12<br>1-12<br>1-12<br>1-13<br>1-13<br>1-14<br>1-14<br>1-15<br>1-16<br>1-17<br>1-20 |
| Chapter 2 Parametric Modeling Fundamentals                                                                                                    |                                                                                                    |
| Introduction The Adjuster Design Starting Autodesk Inventor The Default Autodesk Inventor Screen Layout Sketch Plane – It is an XY Monitor, but an XYZ World Creating Rough Sketches Step 1: Creating a Rough Sketch Graphics Cursors Geometric Constraint Symbols                                                                                                    | 2-3<br>2-4<br>2-4<br>2-6<br>2-7<br>2-9<br>2-10<br>2-11                                                                                  |

| Step 2: Apply/Modify Constraints and Dimensions Dynamic Viewing Functions – Zoom and Pan Modifying the Dimensions of the Sketch Step 3: Completing the Base Solid Feature Isometric View Dynamic Rotation of the 3D Block - Free Orbit Dynamic Viewing - Quick Keys Viewing Tools – Standard Toolbar Display Modes Orthographic vs. Perspective Disable the Heads-Up Display Option Step 4-1: Adding an Extruded Feature Step 4-2: Adding a Cut Feature Step 4-3: Adding another Cut Feature Save the Model Review Questions Exercises  Chapter 3 | 2-12<br>2-15<br>2-15<br>2-16<br>2-17<br>2-18<br>2-20<br>2-21<br>2-25<br>2-25<br>2-26<br>2-27<br>2-31<br>2-34<br>2-38<br>2-39          |
|----------------------------------------------------------------------------------------------------|----------------------------------------------------------------------------------------------------|
| Constructive Solid Geometry Concepts Introduction                                                                                                    | 3-3                                                                                                    |
| Binary Tree The Locator Design Modeling Strategy - CSG Binary Tree Starting Autodesk Inventor Base Feature GRID Display Setup Model Dimensions Format Modifying the Dimensions of the Sketch Repositioning Dimensions Using the Measure Tools Completing the Base Solid Feature Creating the Next Solid Feature Creating a Cut Feature Creating a Placed Feature Creating a Rectangular Cut Feature Save the Model Review Questions Exercises  Chapter 4                                                                                          | 3-3<br>3-4<br>3-5<br>3-6<br>3-7<br>3-8<br>3-9<br>3-12<br>3-13<br>3-14<br>3-17<br>3-18<br>3-22<br>3-25<br>3-27<br>3-29<br>3-30<br>3-31 |

**Model History Tree** 

Introduction 4-3

| The Saddle Bracket Design Starting Autodesk Inventor Modeling Strategy The Autodesk Inventor Browser Creating the Base Feature Adding the Second Solid Feature Creating a 2D Sketch Renaming the Part Features Adjusting the Width of the Base Feature Adding a Placed Feature Creating a Rectangular Cut Feature History-Based Part Modifications A Design Change Assigning and Calculating the Associated Physical Properties Review Questions                                                                                                    | 4-4<br>4-5<br>4-6<br>4-6<br>4-9<br>4-10<br>4-12<br>4-13<br>4-14<br>4-16<br>4-17<br>4-18<br>4-21<br>4-23                                |
|----------------------------------------------------------------------------------------------------|----------------------------------------------------------------------------------------------------|
| Chapter 5 Parametric Constraints Fundamentals                                                                                                    | 4-24                                                                                                    |
| Constraints and Relations Create a Simple Triangular Plate Design Fully Constrained Geometry Starting Autodesk Inventor Displaying Existing Constraints Applying Geometric/Dimensional Constraints Over-Constraining and Driven Dimensions Deleting Existing Constraints Using the Auto Dimension Command Constraint and Sketch Settings Parametric Relations Dimensional Values and Dimensional Variables Parametric Equations Viewing the Established Parameters and Relations Saving the Model File Using the Measure Tools Review Questions Exercises | 5-3<br>5-3<br>5-4<br>5-4<br>5-5<br>5-7<br>5-11<br>5-12<br>5-13<br>5-18<br>5-19<br>5-21<br>5-22<br>5-24<br>5-25<br>5-26<br>5-30<br>5-31 |
| Chapter 6 Geometric Construction Tools                                                                                                    |                                                                                                    |
| Introduction The Gasket Design Modeling Strategy                                                                                                    | 6-3<br>6-3<br>6-4                                                                                                    |

| Starting Autodesk Inventor Create a 2D Sketch Edit the Sketch by Dragging the Sketched Entities Add Additional Constraints Use the Trim and Extend Commands The Auto Dimension Command Create Fillets and Completing the Sketch Fully Constrained Geometry Profile Sketch Redefine the Sketch and Profile Create an Offset Cut Feature Review Questions Exercises                                                                                                    | 6-5<br>6-6<br>6-8<br>6-10<br>6-11<br>6-13<br>6-15<br>6-16<br>6-18<br>6-23<br>6-26<br>6-27          |
|----------------------------------------------------------------------------------------------------|----------------------------------------------------------------------------------------------------|
| Chapter 7 Parent/Child Relationships and the BORN Technique                                                                                                    |                                                                                                    |
| Introduction The BORN Technique The U-Bracket Design Sketch Plane Settings Apply the BORN Technique Create the 2D Sketch for the Base Feature Create the First Extrude Feature The Implied Parent/Child Relationships Create the Second Solid Feature Create a Cut Feature The Second Cut Feature Examine the Parent/Child Relationships Modify a Parent Dimension A Design Change Feature Suppression A Different Approach to the Center_Drill Feature Suppress the Rect_Cut Feature Create a Circular Cut Feature A Flexible Design Approach View and Edit Material Properties Review Questions Exercises | 7-3 7-3 7-4 7-5 7-6 7-8 7-11 7-12 7-16 7-17 7-19 7-20 7-21 7-22 7-23 7-25 7-26 7-28 7-29 7-31 7-32 |
| Chapter 8 Part Drawings and 3D Model-Based Definition                                                                                                    |                                                                                                    |
| Drawings from Parts and Associative Functionality<br>3D Model-Based Definition                                                                                                    | 8-3<br>8-4                                                                                         |

Exercises

vii

9-34

| Chapter 10 Introduction to 3D Printing                                                                                                    |                                                                                                    |
|----------------------------------------------------------------------------------------------------|----------------------------------------------------------------------------------------------------|
| What is 3D Printing? Development of 3D Printing Technologies Primary Types of 3D Printing Processes Primary 3D Printing Materials for FDM and FFF From 3D Model to 3D Printed Part Starting Autodesk Inventor Export the Design as an STL File Using the 3D Printing Software to Create the 3D Print Questions                                                                                                    | 10-2<br>10-3<br>10-6<br>10-9<br>10-13<br>10-13<br>10-16<br>10-23                                                                       |
| Chapter 11 Symmetrical Features in Designs                                                                                                    |                                                                                                    |
| Introduction A Revolved Design: Pulley Modeling Strategy - A Revolved Design Starting Autodesk Inventor Set Up the Display of the Sketch Plane Creating the 2D Sketch for the Base Feature Create the Revolved Feature Mirroring Features Create a Pattern Leader Using Construction Geometry Circular Pattern Examine the Design Parameters Drawing Mode - Defining a New Border and Title Block Create a Drawing Template Create the Necessary Views Retrieve Model Annotations - Features Option Associative Functionality - A Design Change Add Centerlines to the Pattern Feature Complete the Drawing Additional Title Blocks Review Questions Exercises | 11-3<br>11-3<br>11-4<br>11-5<br>11-5<br>11-6<br>11-13<br>11-13<br>11-13<br>11-20<br>11-20<br>11-21<br>11-23<br>11-30<br>11-31<br>11-32 |
| Chapter 12 Advanced 3D Construction Tools                                                                                                    |                                                                                                    |
| Introduction A Thin-Walled Design: Dryer Housing Modeling Strategy Starting Autodesk Inventor                                                                                                    | 12-3<br>12-3<br>12-4<br>12-5                                                                                                    |

The Shaft Support Assembly

ix

14-5

| Additional Parts                                        | 14-5  |
|---------------------------------------------------------|-------|
| (1) Collar                                              | 14-5  |
| (2) Bearing                                             | 14-6  |
| (3) Base-Plate                                          | 14-6  |
| (4) Cap-Screw                                           | 14-7  |
| Starting Autodesk Inventor                              | 14-8  |
| Placing the First Component                             | 14-9  |
| Placing the Second Component                            | 14-10 |
| Degrees of Freedom and Constraints                      | 14-11 |
| Assembly Constraints                                    | 14-12 |
| Apply the First Assembly Constraint                     | 14-15 |
| Apply a Second Mate Constraint                          | 14-16 |
| Constrained Move                                        | 14-17 |
| Apply a Flush Constraint                                | 14-18 |
| Placing the Third Component                             | 14-20 |
| Applying an Insert Constraint                           | 14-21 |
| Assemble the Cap-Screws                                 | 14-22 |
| Exploded View of the Assembly                           | 14-23 |
| Editing the Components                                  | 14-25 |
| Adaptive Design Approach                                | 14-26 |
| Delete and Re-apply Assembly Constraints                | 14-30 |
| Set up a Drawing of the Assembly Model                  | 14-32 |
| Creating a Parts List                                   | 14-34 |
| Edit the Parts List                                     | 14-35 |
| Change the Material Type                                | 14-37 |
| Add the Balloon Callouts                                | 14-39 |
| Completing the Title Block Using the iProperties option | 14-39 |
| Bill of Materials                                       | 14-41 |
| (a) BOM from Parts List                                 | 14-41 |
| (b) BOM from Assembly Model                             | 14-42 |
| Review Questions                                        | 14-43 |
| Exercises                                               | 14-44 |
|                                                         |       |
| Chapter 15                                              |       |
| Content Center and Basic Motion Analysis                |       |
| ·                                                       |       |
| Introduction                                            | 15-3  |
| The Crank-Slider Assembly                               | 15-4  |
| Create the Required Parts                               | 15-4  |
| Starting Autodesk Inventor                              | 15-6  |
| Placing the First Component                             | 15-7  |
| Placing the Second Component                            | 15-8  |
| Apply the Assembly Constraints                          | 15-9  |
| Apply a Second Mate Constraint                          | 15-10 |
| Constrained Move                                        | 15-11 |
| Place the Third Component                               | 15-11 |

Problem Statement

хi

17-4

| Preliminary Analysis                             | 17-4  |
|--------------------------------------------------|-------|
| Maximum Normal Stress                            | 17-4  |
| Maximum Displacement                             | 17-5  |
| Finite Element Analysis Procedure                | 17-6  |
| Create the Autodesk Inventor Part                | 17-7  |
| Create the 2D Sketch for the Plate               | 17-7  |
| Assigning the Material Properties                | 17-10 |
| Switch to the Stress Analysis Module             | 17-11 |
| Apply Constraints and Loads                      | 17-14 |
| Create a Mesh and Run the Solver                 | 17-16 |
| Refinement of the FEA Mesh – Global Element Size | 17-18 |
| Refinement of the FEA Mesh – Local Element Size  | 17-20 |
| Comparison of Results                            | 17-23 |
| Create an HTML Report                            | 17-24 |
| Geometric Considerations of Finite Elements      | 17-25 |
| Conclusion                                       | 17-26 |
| Summary of Modeling Considerations               | 17-26 |
| Review Questions                                 | 17-27 |
| Exercises                                        | 17-28 |

#### **Appendix**

#### Index